# FAECYS-ONLINE

## SISTEMA WEB DE APORTES A FAECYS **Manual de Usuario**

## Índice

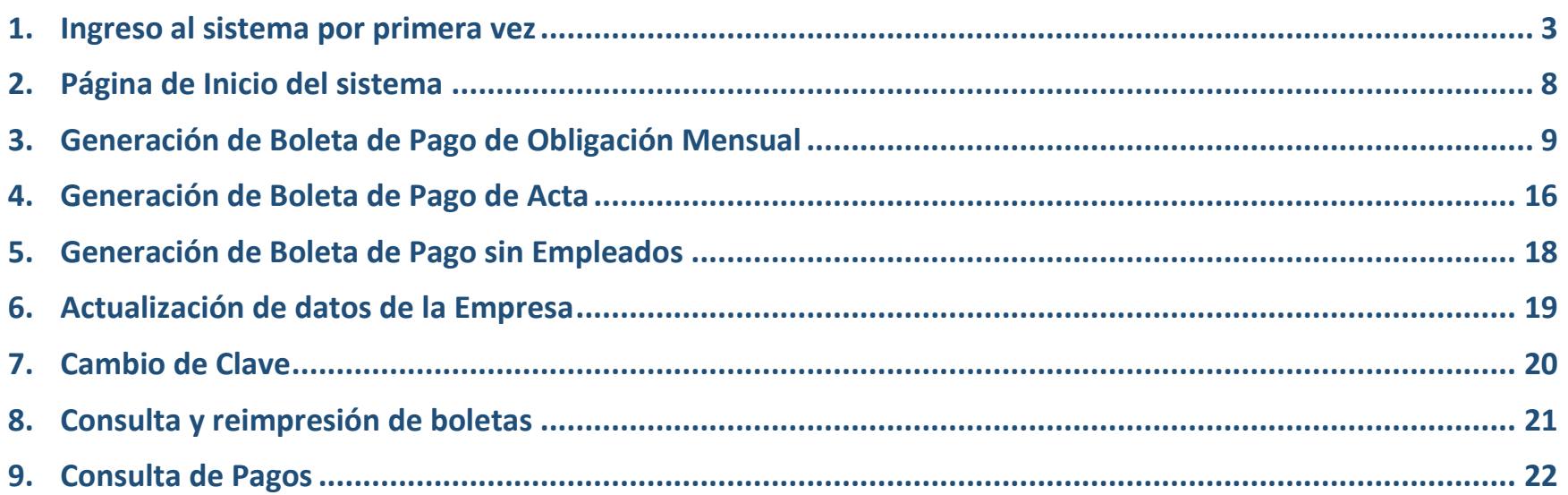

#### <span id="page-2-0"></span>**1. Ingreso al sistema por primera vez**

Para acceder al sistema por primera vez, Ingrese su CUIT, deje en blanco el campo Clave y haga click en Ingresar (Fig. 1).

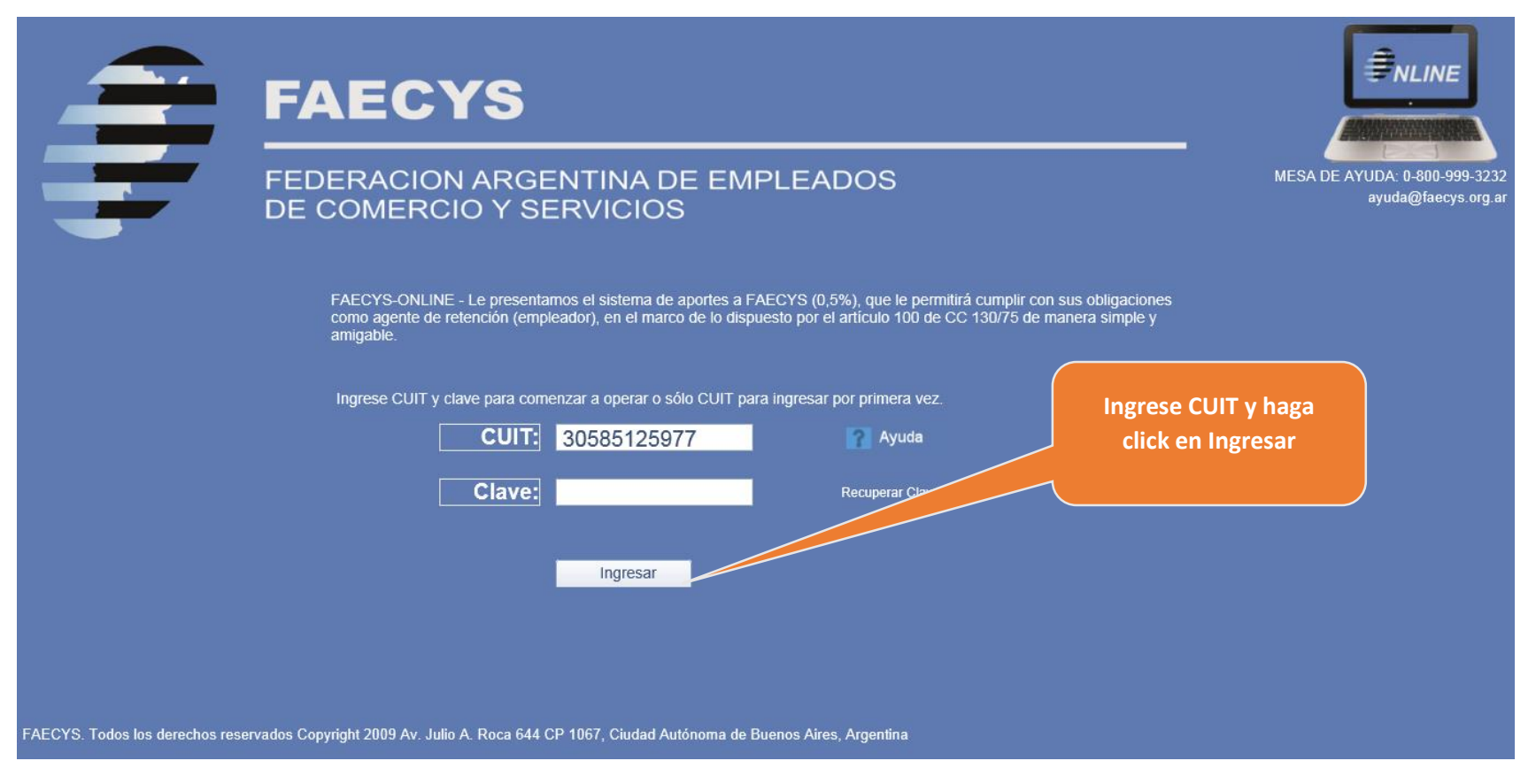

**FEDERACIÓN ARGENTINA DE EMPLEADOS DE COMERCIO Y SERVICIOS EN ENFORMADO E ALTERACIÓN ARGENTINA DE EMPLEADOS DE COMERCIO Y SERVICIOS** 

El sistema a continuación le solicitará una dirección de email a la que se le enviará una clave de acceso con la que podrá ingresar al sistema (Fig. 2)

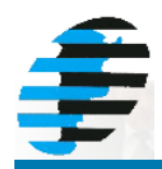

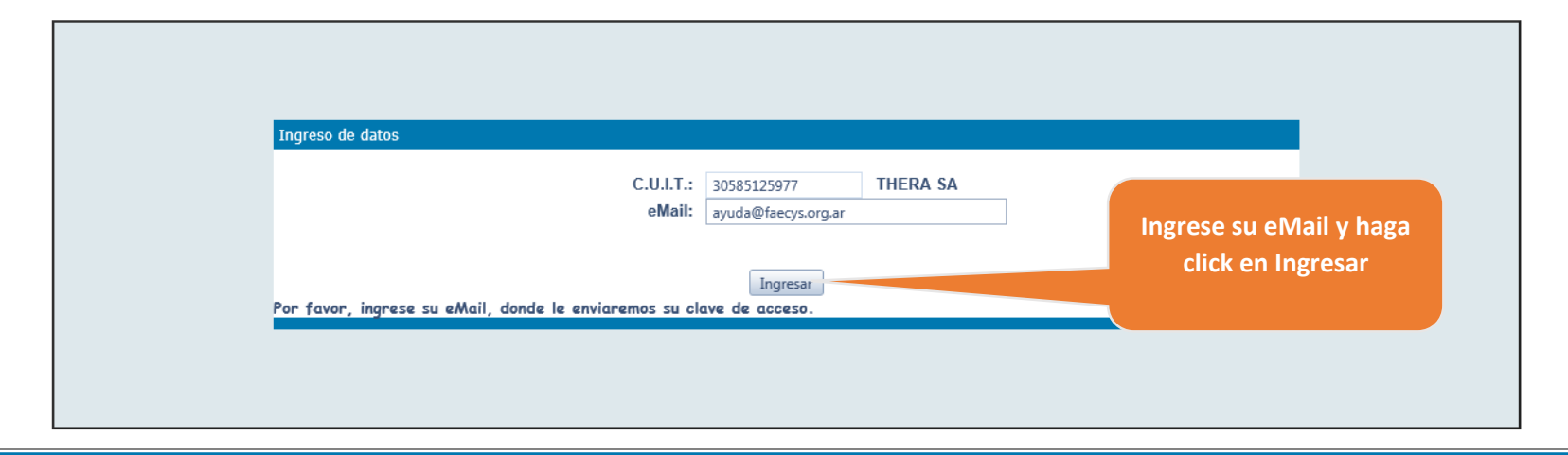

Fig. 2

Luego de esto, recibirá un email con una clave que le permitirá acceder por primera vez al sistema (Fig. 3).

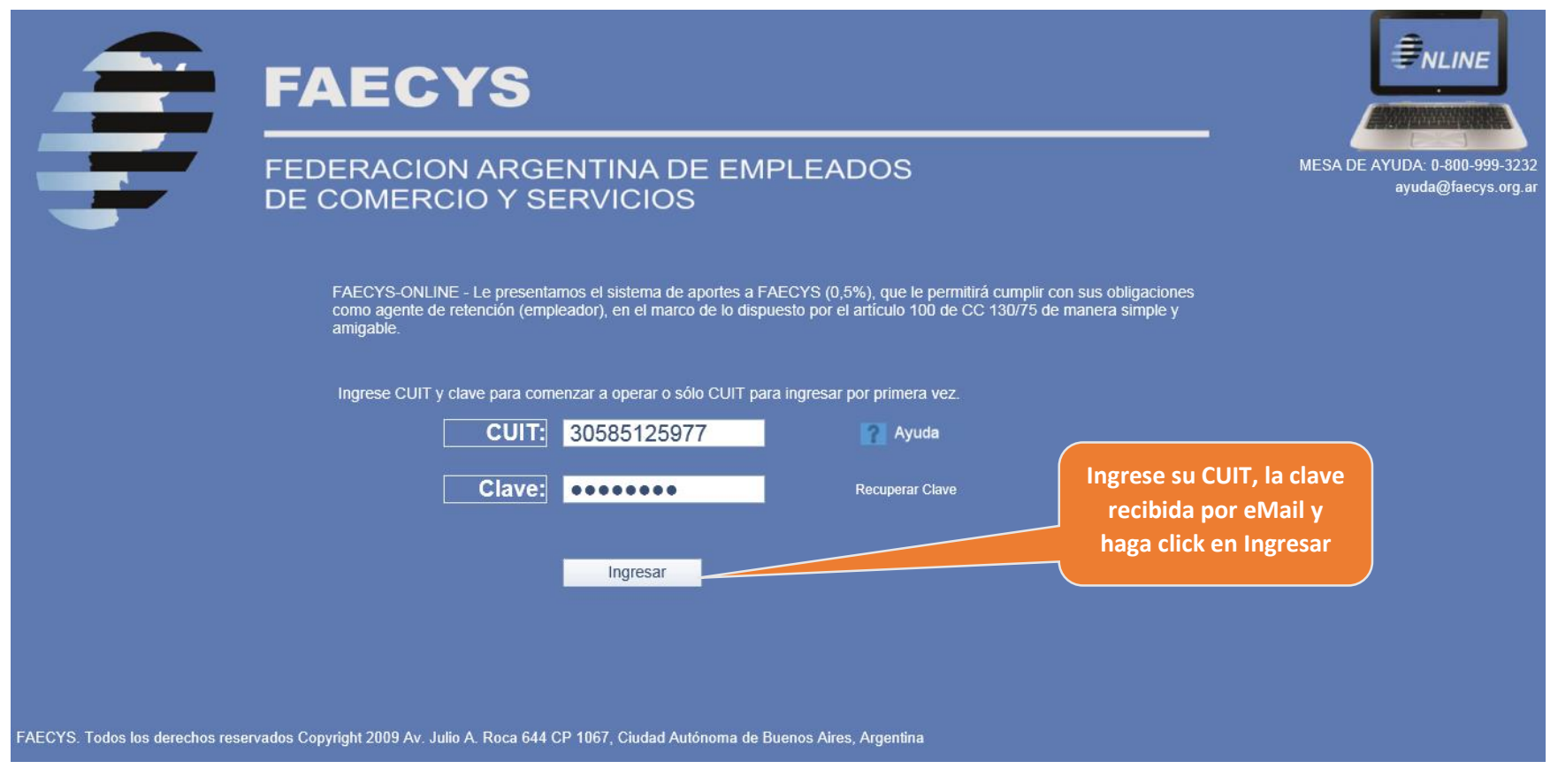

Fig. 3

Al acceder por primera vez al sistema, se le solicitará que realice el cambio de clave. En ese momento podrá asignar una clave elegida por usted. (Fig. 4)

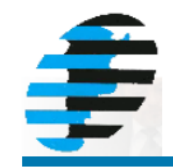

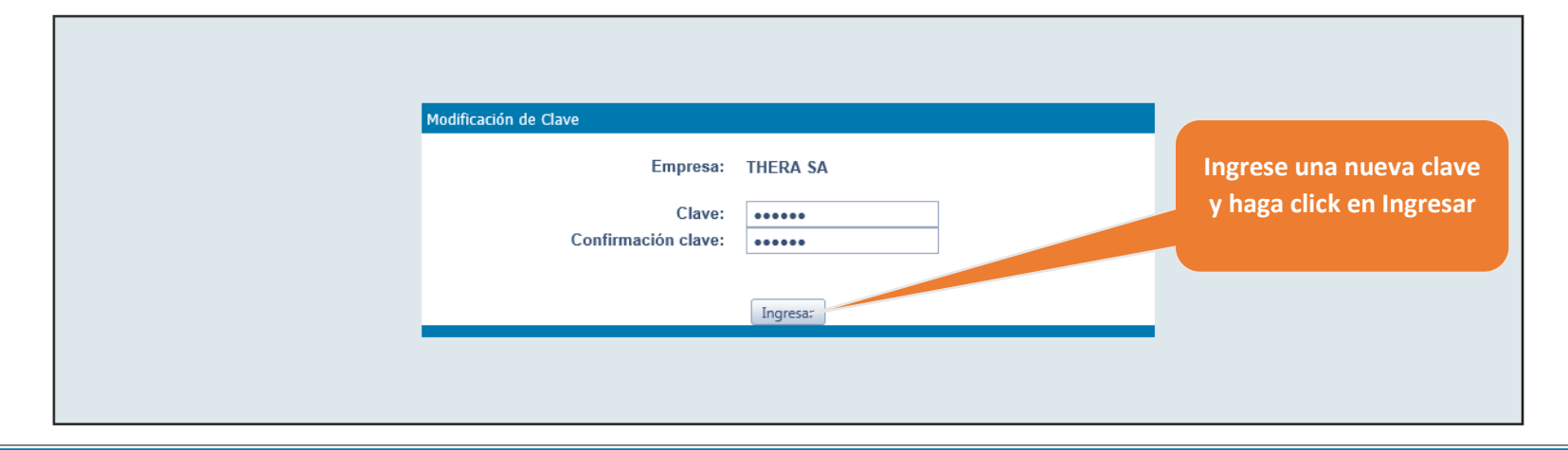

Fig. 4

De acuerdo al estado de los datos en nuestras bases, a continuación se le puede solicitar que realice un reempadronamiento. En el mismo deberá consignar los datos de su empresa. (Fig. 5)

Una vez realizado el reempadronamiento su usuario quedará habilitado para operar en el sistema.

#### Reempadronamiento

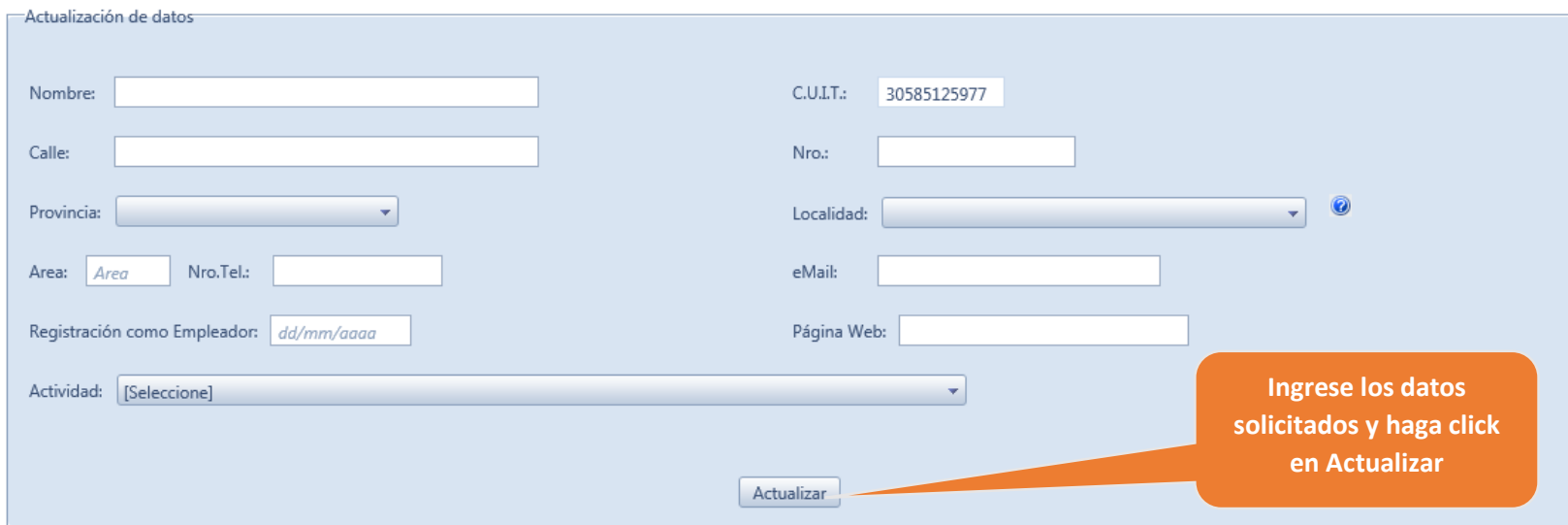

#### <span id="page-7-0"></span>**2. Página de Inicio del sistema**

En la página de inicio encontrará el menú de opciones a la izquierda y en la parte central se presentarán los últimos pagos registrados para su cuenta y las novedades que FAECYS desea comunicarle (Fig. 6).

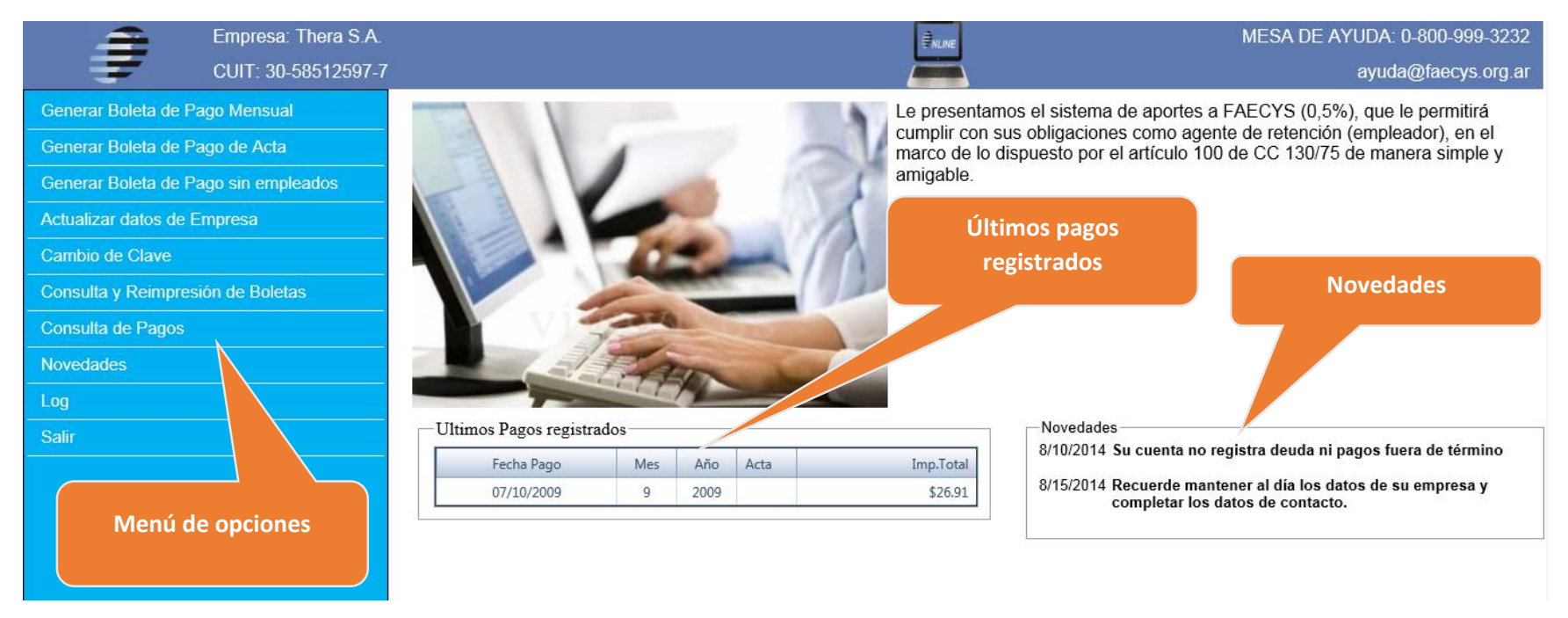

#### <span id="page-8-0"></span>**3. Generación de Boleta de Pago de Obligación Mensual**

El proceso de generación de boleta de pago consta de cuatro pasos:

- **1. Ingreso del período a abonar**
- **2. Ingreso de sucursales**
- **3. Ingreso de empleados**
- **4. Verificación de totales e impresión de boleta**

#### **FEDERACIÓN ARGENTINA DE EMPLEADOS DE COMERCIO Y SERVICIOS EN ENFORMADO E ALTERACIÓN ARGENTINA DE EMPLEADOS DE COMERCIO Y SERVICIOS**

#### **1. Ingreso del período a abonar**

Para comenzar con el proceso de generación de la boleta de pago mensual, haga click en la primera opción del menú. A continuación el sistema le presentará una pantalla en la que deberá indicar el período para el que desea generar la boleta. En esa pantalla se mostrarán a modo informativo las ultimas boletas generadas y se le permitirán consultar los datos de las mismas y/o reimprimirlas (Fig. 7).

Luego de ingresar el período para el que desea generar la boleta, haga click en Continuar y pasará a la pantalla de carga de sucursales.

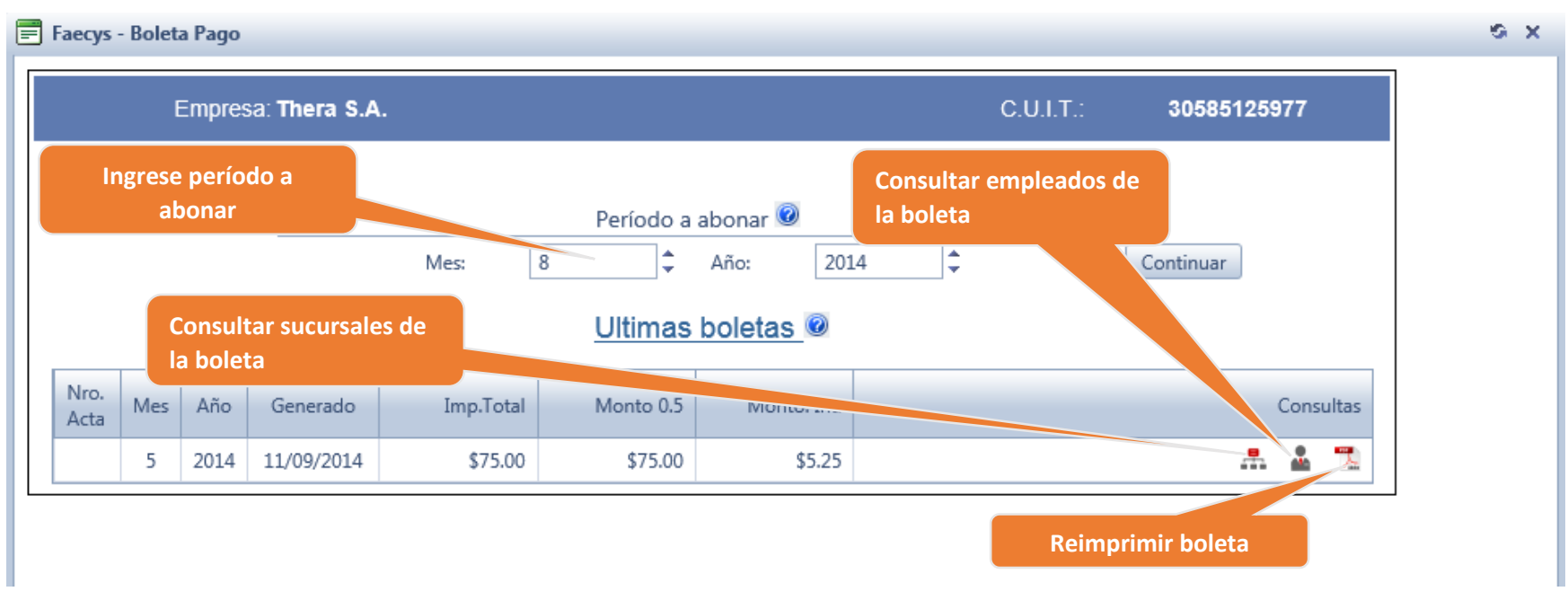

#### **2. Ingreso de sucursales**

A continuación deberá indicar las sucursales que posee su empresa (Fig. 9).

El aplicativo requiere que se informe al menos una sucursal. Por lo tanto, si su empresa no cuenta con sucursales, deberá indicar una única sucursal que será la del domicilio de su empresa. Para facilitar esto, en la primera boleta que usted genere, el sistema le traerá por defecto una sucursal correspondiente al domicilio de su empresa. De esta forma, si la empresa no tiene sucursales, podrá darle Click en Continuar sin ingresar ningún dato.

En las sucesivas boletas, el sistema le presentará por defecto las mismas sucursales de la última boleta generada. De esta forma, si su empresa no ha incorporado o cerrado sucursales, podrá darle Click en Continuar para pasar a la siguiente pantalla.

El sistema permite agregar, modificar y eliminar sucursales en forma manual y cuenta también con la opción de importar las sucursales desde una planilla Excel. Si decide importar las sucursales desde una planilla, tenga en cuenta que el proceso de importación reemplaza la información de sucursales que exista. Es decir que si usted carga manualmente una sucursal y luego realiza una importación, la sucursal cargada manualmente será eliminada y solo quedará la información que se importe desde la planilla Excel.

#### **En la planilla de sucursales hay dos columnas denominadas Localidad y Provincia que deben ser completadas con los códigos respectivos. Estos códigos pueden obtenerse descargando la planilla de Localidades para Importar Sucursales que se encuentra en el menú de opciones.**

El sistema le permite exportar las sucursales que están en pantalla a una planilla Excel. De esta forma, si usted debe modificar datos de una o más sucursales y prefiere hacerlo en una planilla Excel, usted puede exportar las sucursales a una planilla, modificar los datos que desee e importar esa planilla con los datos actualizados.

Si usted desea obtener una planilla Excel sin datos, pero con el formato de importación, puede hacerlo clickeando sobre el signo de interrogación que se presenta en la pantalla. De esta forma podrá obtener una planilla con el formato, completarla y luego importar la misma.

Luego de completar la información de sucursales, haga Click en Continuar y pasará a la pantalla de carga de empleados.

**FEDERACIÓN ARGENTINA DE EMPLEADOS DE COMERCIO Y SERVICIOS EN ENFORMADO E ALTERACIÓN ARGENTINA DE EMPLEADOS DE COMERCIO Y SERVICIOS** 

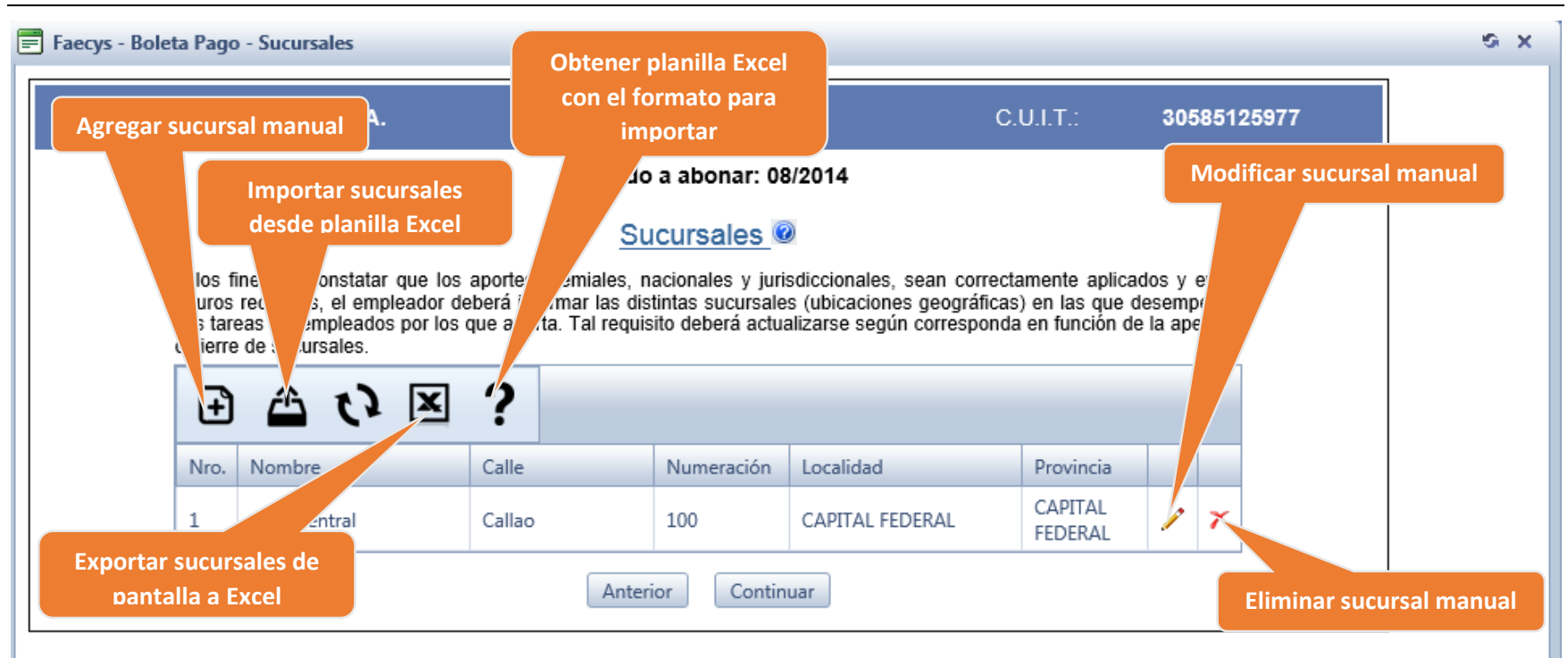

### **FEDERACIÓN ARGENTINA DE EMPLEADOS DE COMERCIO Y SERVICIOS EN ENSEGADOS EN EL ENTRE EN EL ENTRE EN EL ENFIRENCIA**

#### **3. Ingreso de empleados**

A continuación deberá indicar los empleados por los que aporta a FAECYS (Fig. 10). Para facilitar la carga, el sistema le presentará por defecto los mismos empleados de la última boleta generada. De esta forma, si su empresa no ha tenido altas o bajas de empleados ni ha modificado la remuneración de los mismos, podrá darle Click en Continuar para pasar a la siguiente pantalla.

Los datos a indicar para cada empleado son:

- Sucursal.

Debe ser una de las sucursales informadas en el paso anterior.

- CUIL
- Apellido
- Nombre
- Fecha de Ingreso
- **Remuneración** Es la remuneración sujeta al aporte del 0,5%
- Categoría
	- Se selecciona de una lista de categoría que presenta el sistema.
- Media Jornada Se debe marcar si el empleado trabaja media jornada
- Licencia

Se debe marcar si el empleado se encuentra con licencia.

El sistema permite agregar, modificar y eliminar empleados en forma manual y cuenta también con la opción de importar las empleados desde una planilla Excel. Si decide importar los empleados desde una planilla, tenga en cuenta que el proceso de importación reemplaza la información de empleados que exista. Es decir que si usted carga manualmente un empleado y luego realiza una importación, el empleado cargado manualmente será eliminado y solo quedará la información que se importe desde la planilla Excel.

El sistema le permite exportar los empleados que están en pantalla a una planilla Excel. De esta forma, si usted debe modificar datos de uno o más empleados y prefiere hacerlo en una planilla Excel, usted puede exportar los empleados a una planilla, modificar los datos que desee e importar esa planilla con los datos actualizados.

Si usted desea obtener una planilla Excel sin datos, pero con el formato de importación, puede hacerlo clickeando sobre el signo de interrogación que se presenta en la pantalla. De esta forma podrá obtener una planilla con el formato, completarla y luego importar la misma.

Luego de completar la información de empleados, haga Click en Continuar y pasará a la pantalla de verificación de totales.

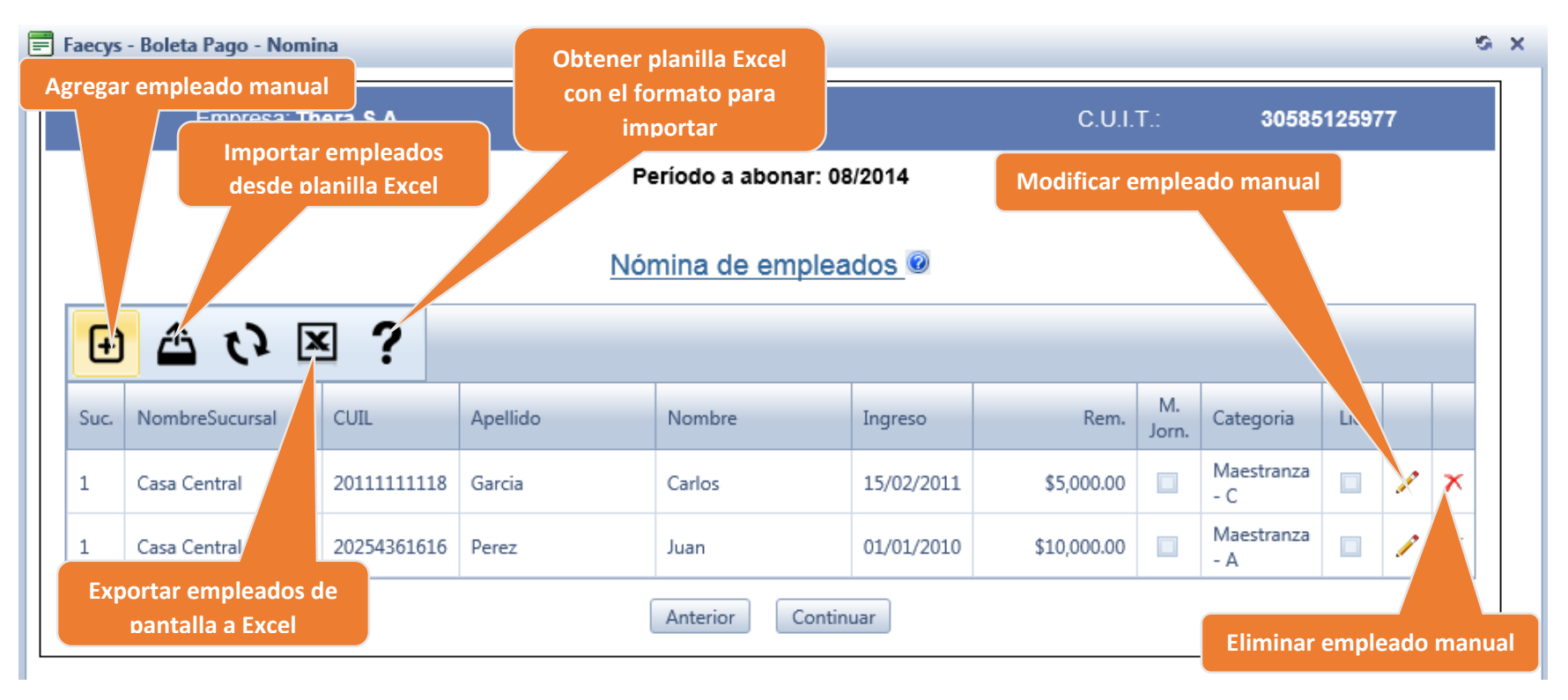

Fig. 10

#### **4. Verificación de totales e impresión de boleta**

En el último paso se presentan los totales obtenidos de los pasos anteriores y el importe a abonar calculado (Fig. 11).

Luego de verificar los datos, haga Click en Confirmar y se generará la boleta de pago en un documento PDF que podrá imprimir en el momento o guardar en su equipo para imprimirlo en forma posterior.

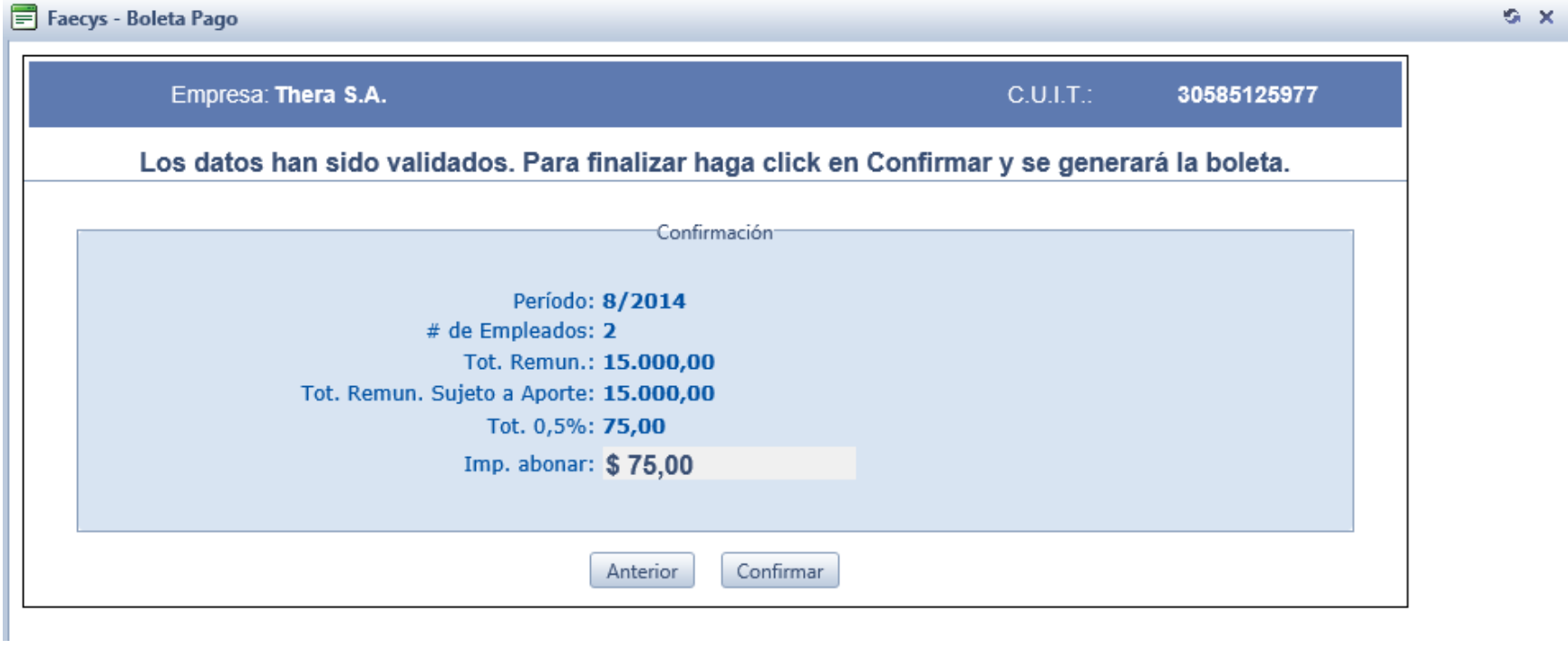

#### <span id="page-15-0"></span>**4. Generación de Boleta de Pago de Acta**

Para comenzar con el proceso de generación de la boleta de pago mensual, haga click en la opción del menú correspondiente.

El sistema le presentará una pantalla en la que deberá indicar número de acta a abonar y el importe de la misma (Fig. 12).

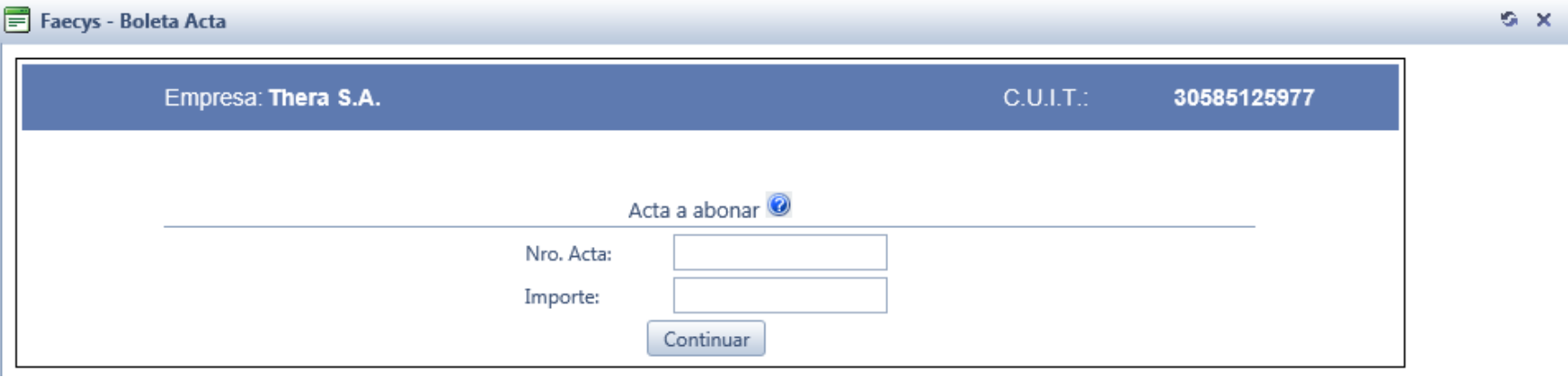

Fig. 12

Luego de ingresar esos datos, haga Click en Continuar y el sistema le solicitará que confirme la generación de la boleta por el importe ingresado (Fig. 13).

**FEDERACIÓN ARGENTINA DE EMPLEADOS DE COMERCIO Y SERVICIOS External external alguna external external external external external external external external external external extendium external extendium extendium extendi** 

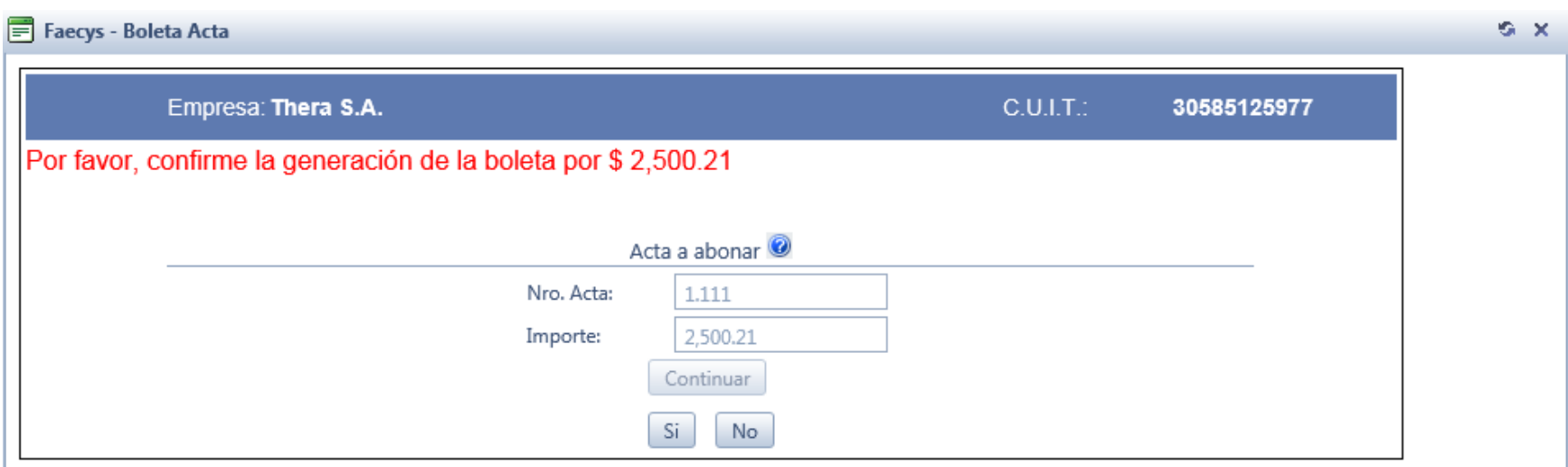

Fig. 13

Luego de verificar los datos, haga Click en Si y se generará la boleta de pago en un documento PDF que podrá imprimir en el momento o guardar en su equipo para imprimirlo en forma posterior.

#### <span id="page-17-0"></span>**5. Generación de Boleta de Pago sin Empleados**

En el caso que le empresa no cuente con empleados por los que aportar en un período determinado, se debe utilizar la opción de Generación de Boleta sin Empleados (Fig. 14).

Para generar la misma sólo se debe ingresar el período y hacer Click en Continuar.

La boleta generada no debe ser presentada en los lugares de pago.

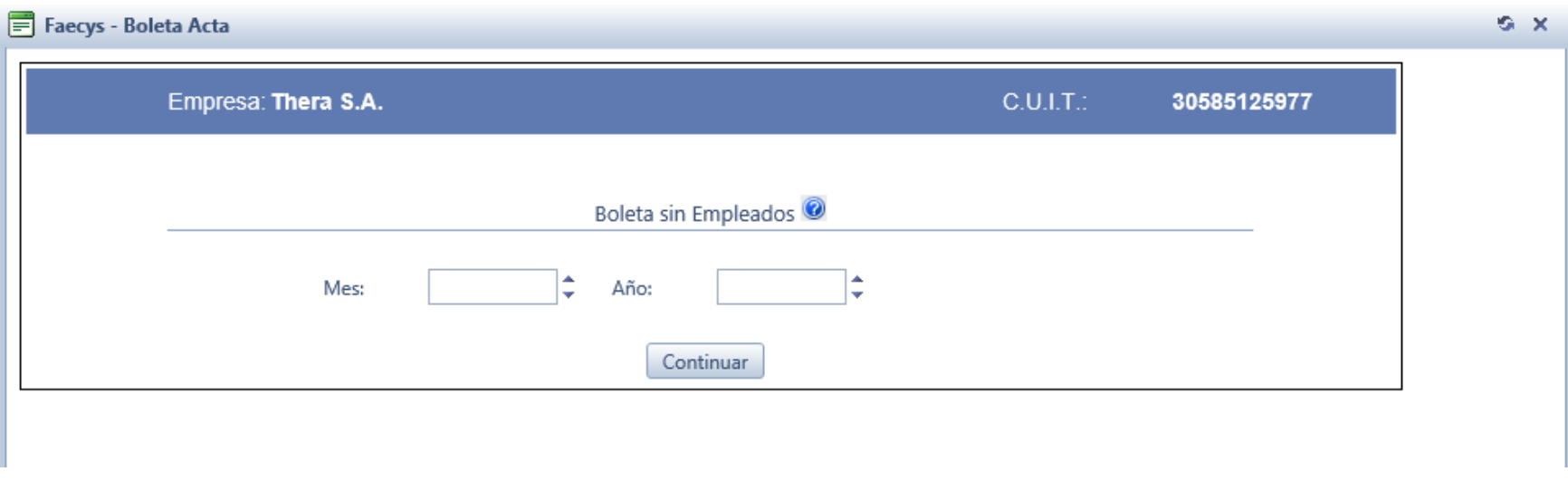

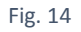

#### <span id="page-18-0"></span>**6. Actualización de datos de la Empresa**

Si los datos de la empresa, como domicilio, teléfono o email cambian, usted puede informar esta modificación en la opción de actualización de datos (Fig. 15).

Al ingresar, el sistema le presentará los datos registrados para su empresa y usted podrá modificarlos. Para finalizar, haga Click en Actualizar.

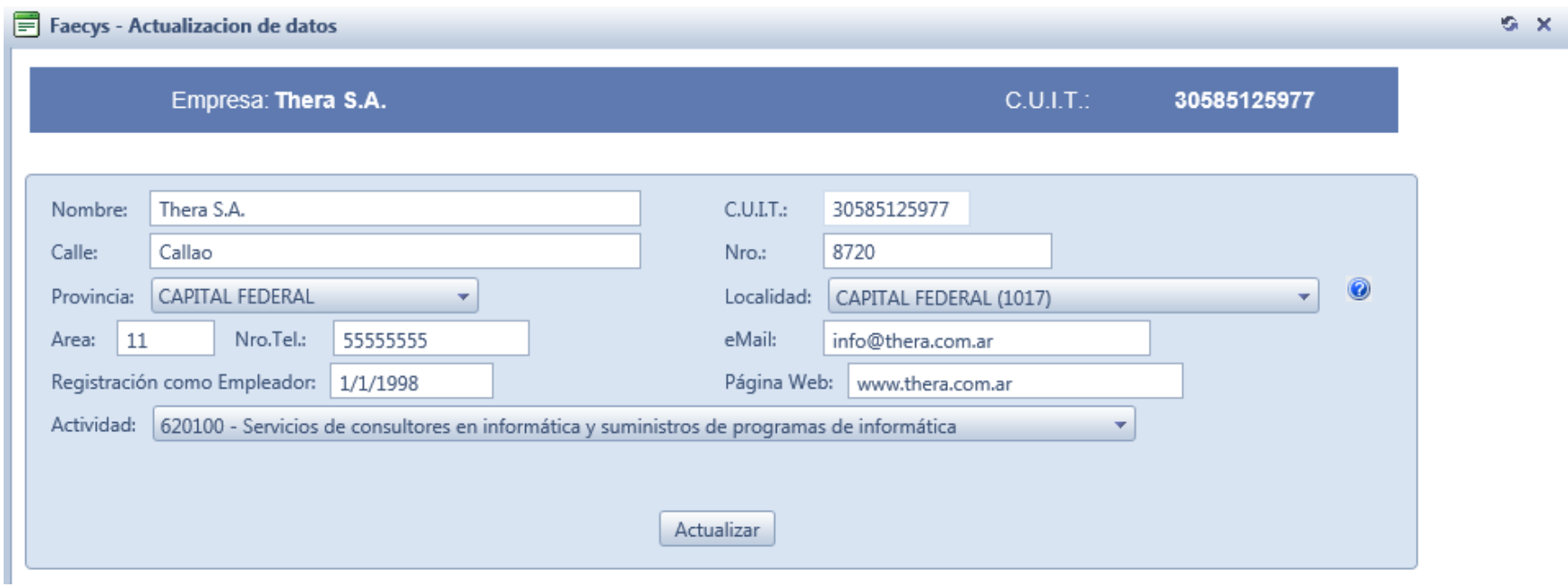

Fig. 15

## **FEDERACIÓN ARGENTINA DE EMPLEADOS DE COMERCIO Y SERVICIOS EN ENFORMADO E EN EL ENTRE EN EL ENFORMADO E EN EL ENFORMADO E EN EL ENFORMADO E EN EL ENFORMADO E EN EL ENFORMADO E EN EL ENFORMADO EN EL ENFORMADO E EN EL ENFORM**

#### <span id="page-19-0"></span>**7. Cambio de Clave**

Para modificar su clave de acceso, ingrese a la opción correspondiente del menú (Fig. 16). Se le solicitará el ingreso de la dirección de email que utilizó para registrar su usuario y se le enviará una clave temporal con la que deberá ingresar al sistema. Cuando ingrese con la clave que se le envía por email, el sistema le solicitará que realice el cambio de clave.

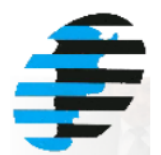

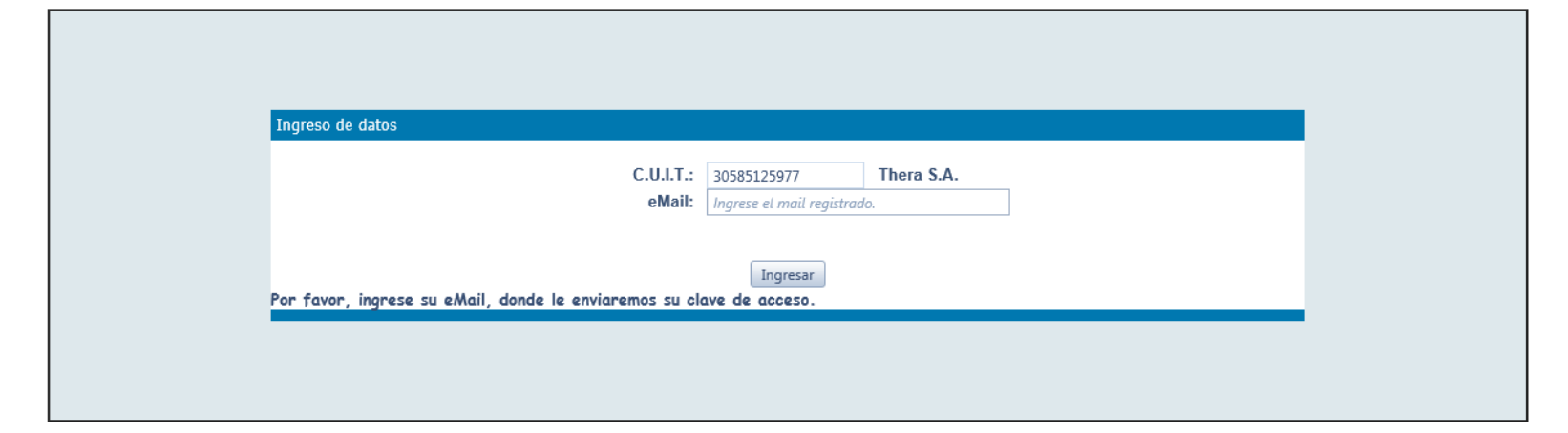

#### <span id="page-20-0"></span>**8. Consulta y reimpresión de boletas**

El sistema le permite consultar los datos de boletas generadas y/o reimprimirlas.

Al ingresar en la opción de Consulta y reimpresión de boletas se presentará en pantalla la lista de boletas generadas (Fig. 17). La misma cuenta con filtros que le permiten buscar boletas por período o por número de acta. Si desea buscar una boleta en particular, ingrese el período de la misma o complete los campos Acta Nro. Desde y Hasta si es una boleta de acta y luego haga Click en Buscar.

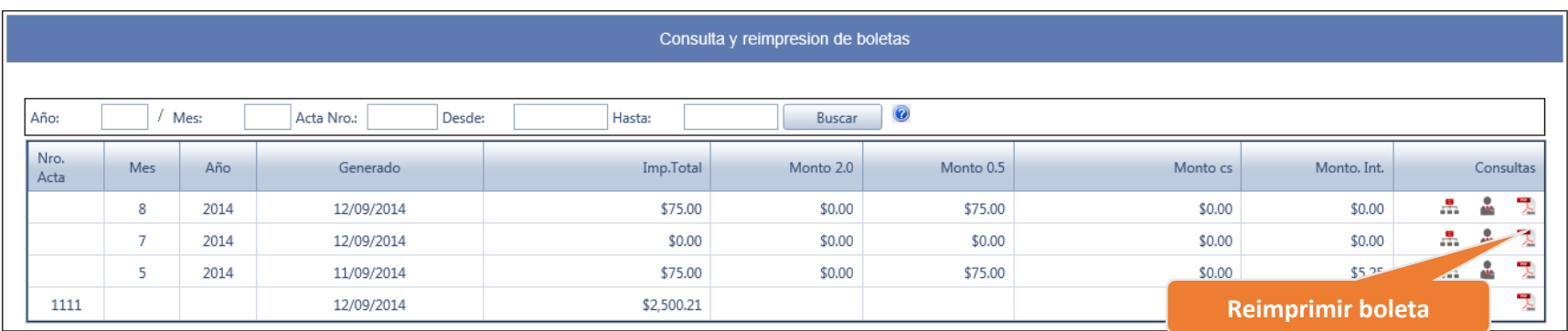

## **FEDERACIÓN ARGENTINA DE EMPLEADOS DE COMERCIO Y SERVICIOS External external alguna external external external external external external external external external external external external external external external e**

#### <span id="page-21-0"></span>**9. Consulta de Pagos**

A través de esta opción, usted puede consultar los pagos que FAECYS tiene registrados para su empresa (Fig. 18). Le aconsejamos utilizar esta opción para conocer el estado de cuenta de su empresa y verificar si los pagos efectuados han sido registrados correctamente.

La consulta cuenta con filtros que le permiten buscar pagos por período y/o por número de acta.

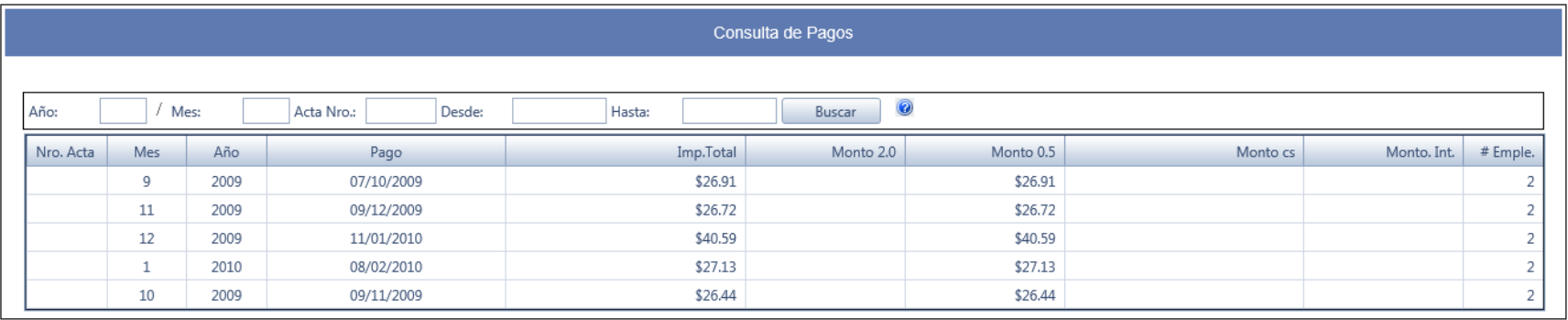